# Paxton

## APN-1161-SE

## Konfiguration av en Entry-tillträdespanel

## Översikt

Entry:s tillträdespanel är en pekskärmspanel för användning med Paxtons dörrsystem och användas för att fjärrkommunicera med besökare. Det drivs av Ethernet-baserad ström (Power over Ethernet - PoE) och kommunicerar med de andra systemkomponenterna via iPv6, vilket möjliggör "plug and play"-installation.

Entry är ett porttelefonsystem som fungerar antingen enskilt eller tillsammans med Net2:s eller Paxton10:s åtkomststyrningssystem.

Konfigureringsprogrammet i Net2 används för att på distans visa och redigera inställningarna hos enheter i Entry-systemet. Enskilda enheter eller grupper kan uppdateras.

Enheter kan även åtskiljas och låsas fast som platser. Detta gör att fler än ett Entry-system kan installeras på ett enskilt nätverk.

För att säkerställa bästa möjliga användarupplevelse och livstid för din produkt rekommenderar vi att systemet använder den senaste versionen av konfigureringsprogrammet för Entry genom att gå hit: <www.paxton.info/1907>

Entry kräver följande systemkrav:

- Paxton10 v3.2 eller högre
- Net2 v4.27 eller högre
- Entry v2.20 eller högre

## Startar ett nytt system

Första gången systemet startas kommer panelen att fråga om valt språk är bekräftat. Välj språk och klicka sedan på  $\checkmark$ . Detta kommer att bli standardspråk för panelen i fråga.

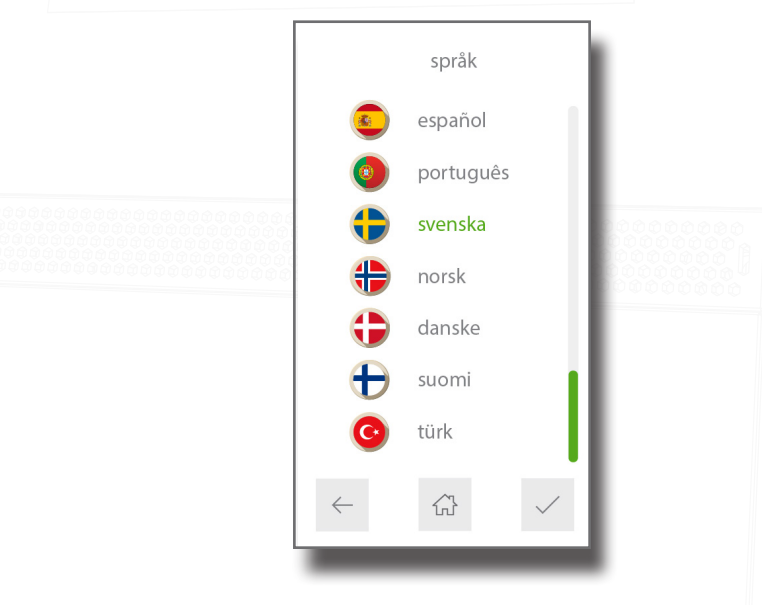

Panelen kommer att be om en ingenjörskod för att kunna konfigureras. Ange koden och klicka på  $\checkmark$ . Bekräfta koden och klicka på för att slutföra processen

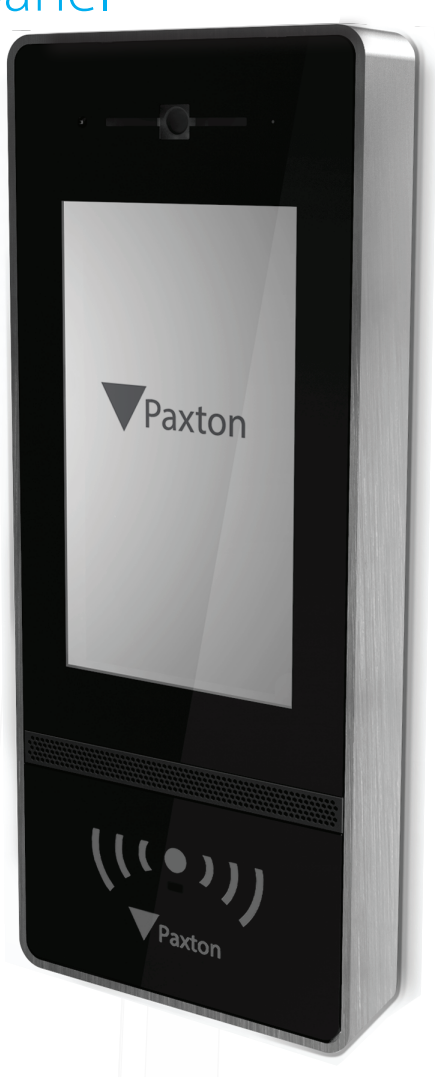

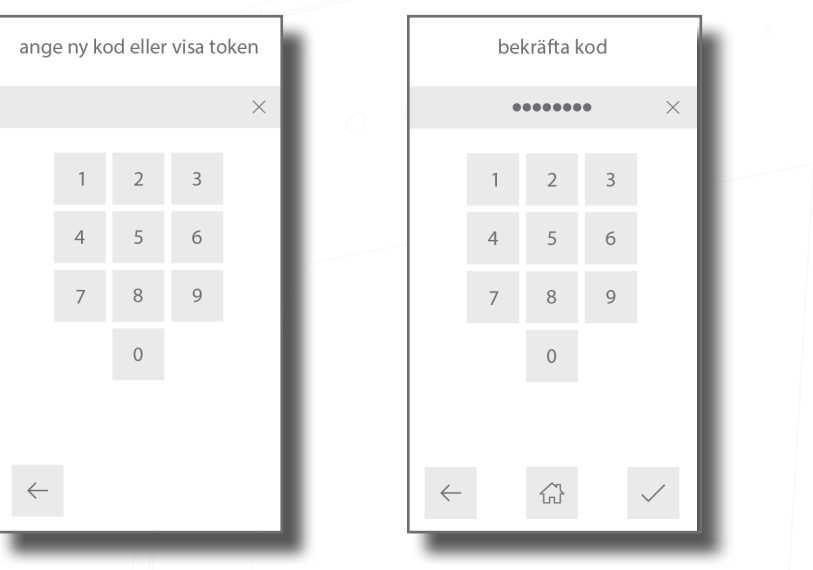

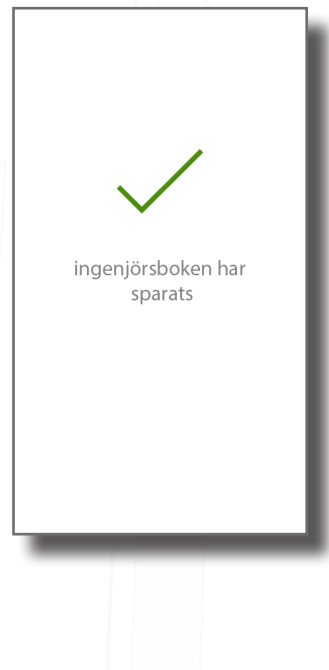

## Vardagsanvändning

## Uppringning av monitor

I takt med att monitorer läggs till is systemet blir de automatiskt aktiva.

Ring en monitor genom att klicka på skärmen och välja vilken monitor som ska ringas upp.

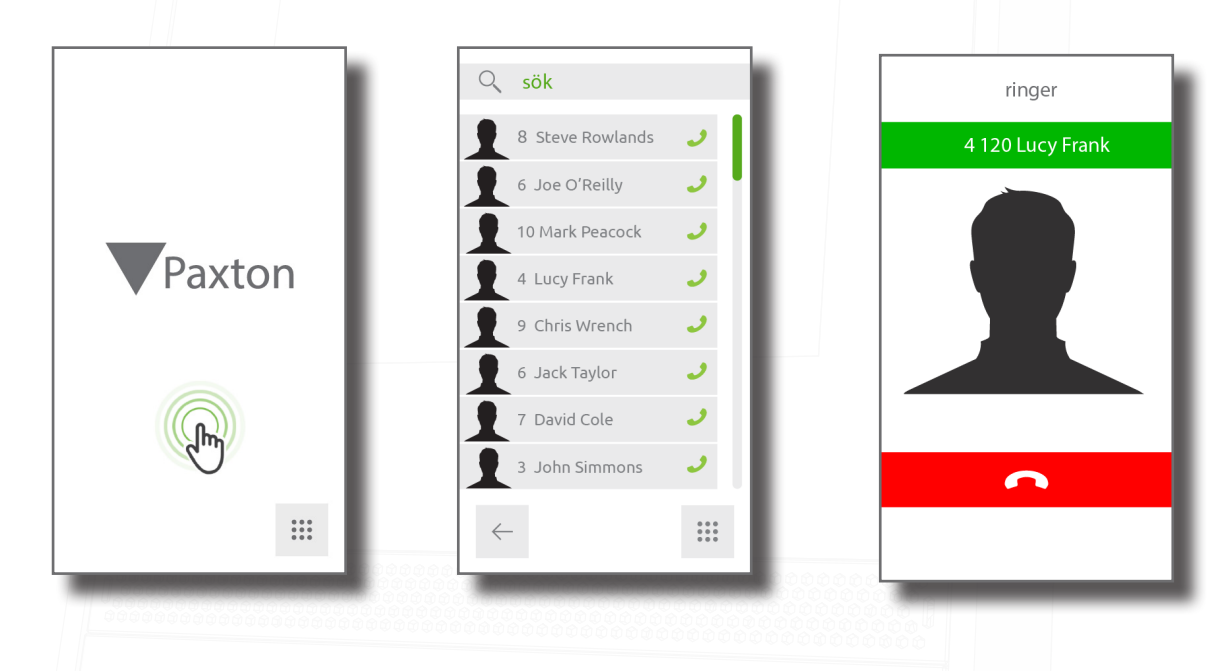

Filtrera listan genom att ange ett monitornamn- eller ID i sökfältet

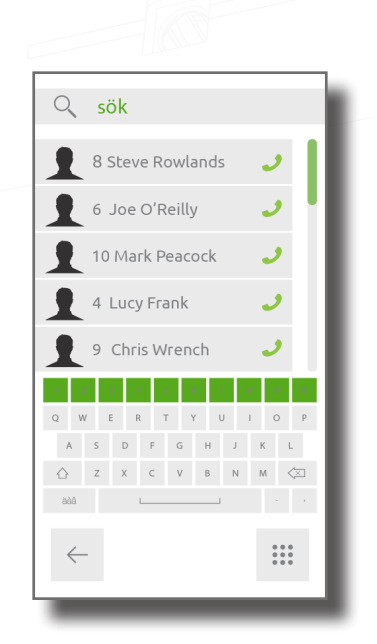

## Concierge i adressboken

När det finns en concierge på en viss plats kommer denne alltid att visas överst i adressboken på en monitor eller pekskärm.

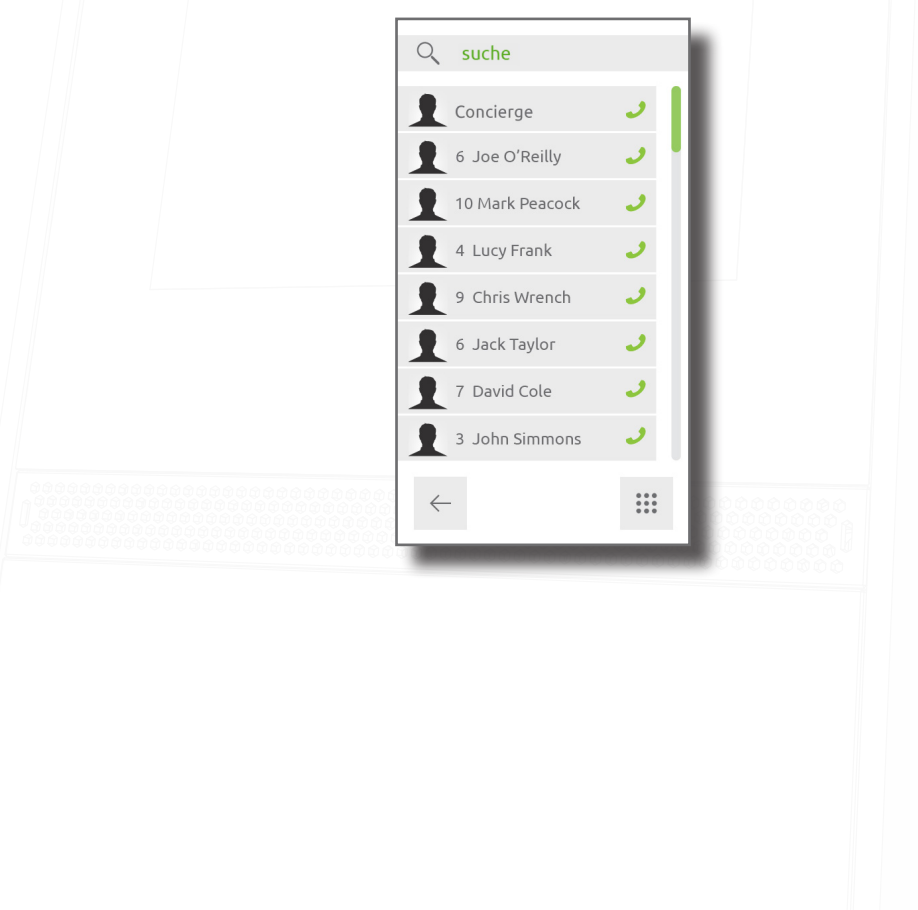

## Ensamboende

När endast ett monitor-ID används kommer monitorn att ringas upp om man klickar på skärmen

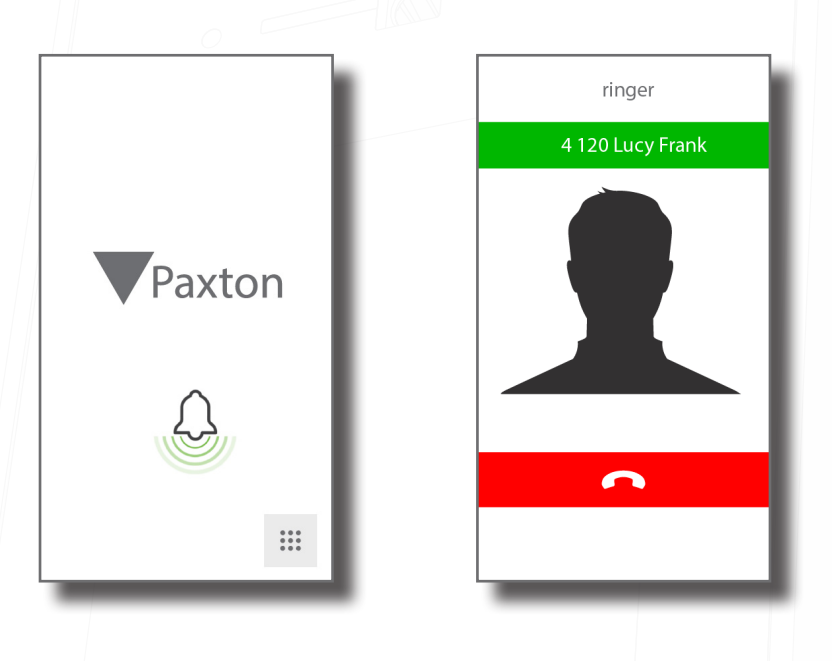

## Så får en boende tillträde

Vid tillgångsstyrning krävs ett Net2- eller Paxton10-system för administration. När det är konfigurerat kan användare gå tillgång genom att visa sin bricka för panelen. För åtkomst via PIN eller kod måste tangenten "#" först användas innan siffrorna anges på panelen.

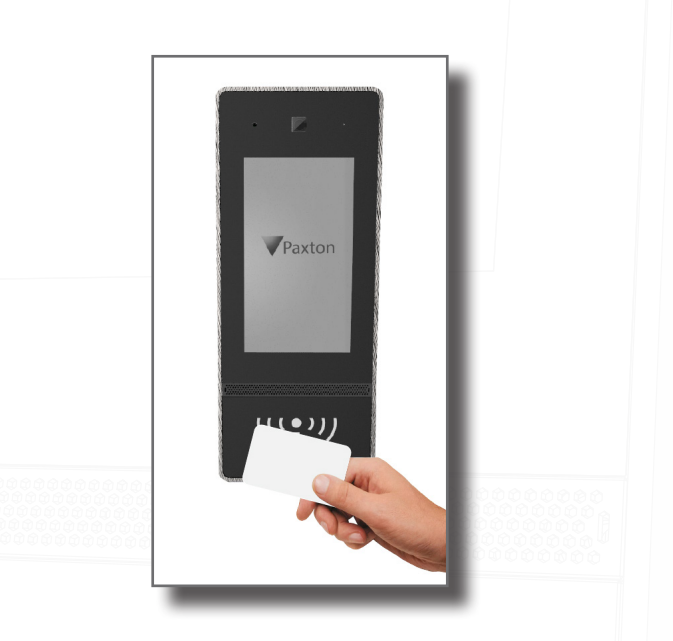

För åtkomst via PIN eller kod, klicka på knappsatsikonen **\*\*\*** och ange sedan din PIN eller kod. Om en bricka också krävs

kommer knappsatsikonen att visas om brickan visas.

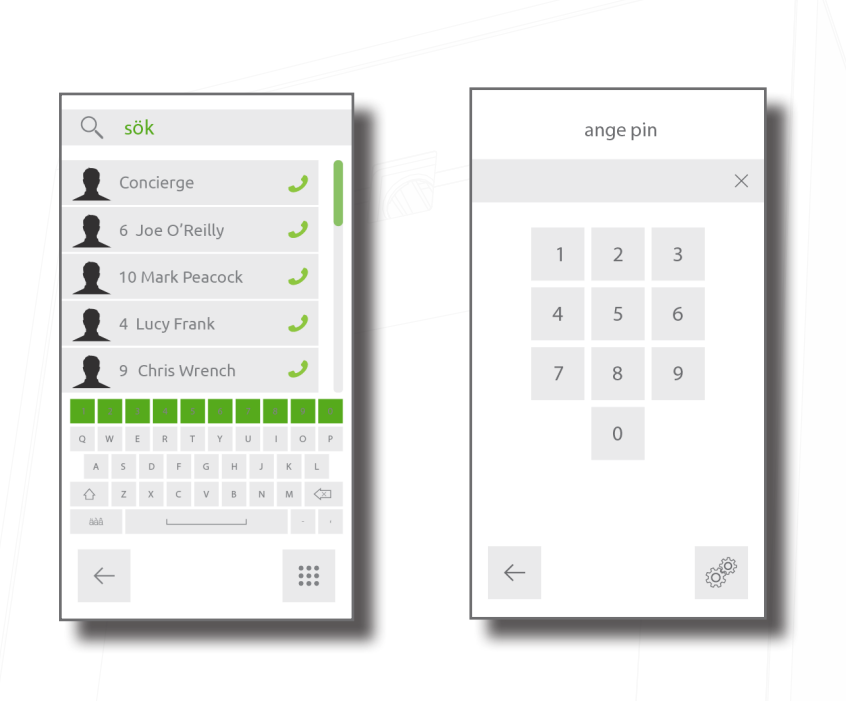

## Konfiguration

## Användning av ingenjörsmenyn

För att komma åt ingenjörsmenyn, klicka på knappsatsikonen för att visa knappsatsen. Klicka sedan på ingenjörsikonen Ange ingenjörskoden och klicka sedan på  $\checkmark$ .

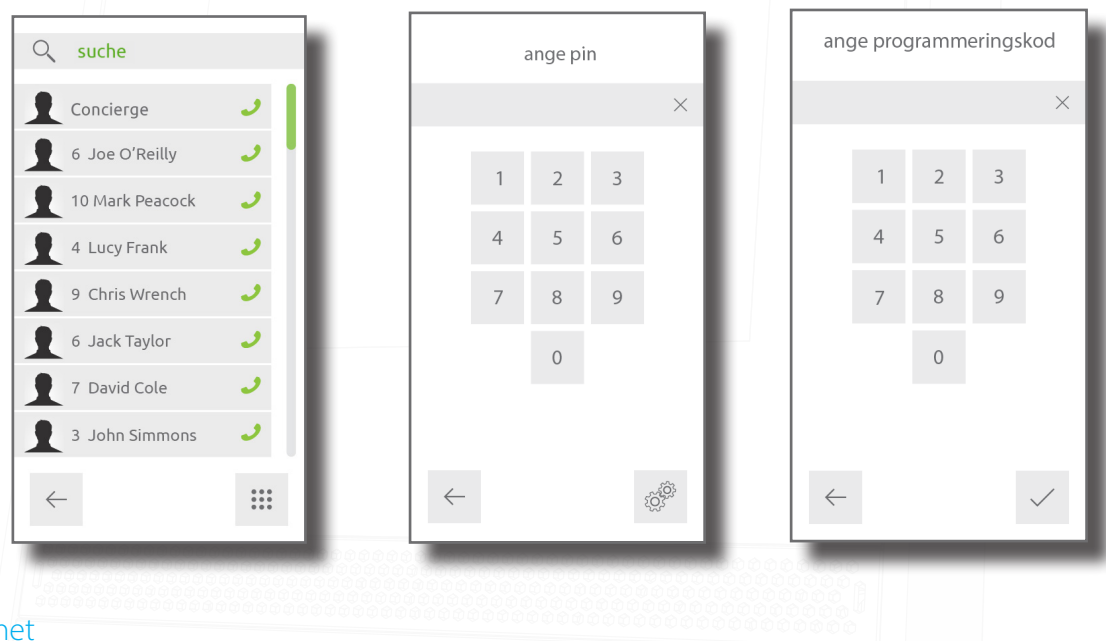

## Kontrollenhet

Ange kontrollenhet som tillträdespanel är knuten till.

I ingenjörsmenyn, klicka på "Inställningar" och välj sedan kontrollenhet. Ange kontrollenhetens serienummer och klicka sedan på  $\checkmark$  .

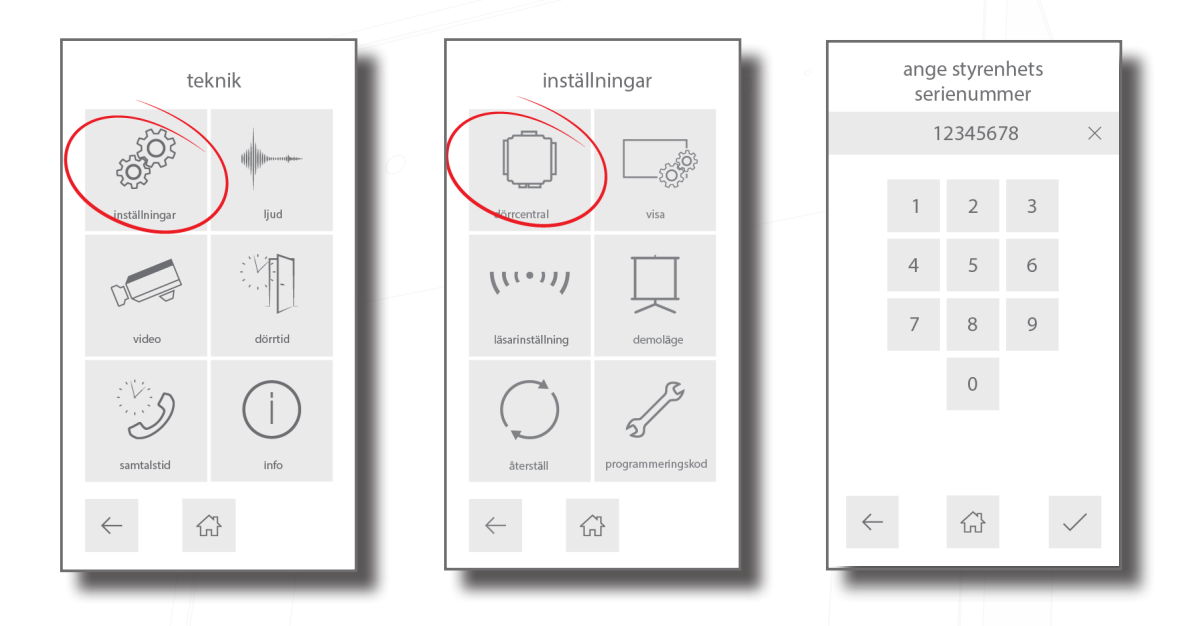

### Ange avläsare

Ange vilken läsarport på kontrollen som panelen använder.

I ingenjörsmenyn, klicka på "Inställningar" och välj en läsare. Välj därefter en läsarport och klicka på  $\checkmark$ .

### Dörröppningstid

Ange den tidsperiod som låset kommer att förbli upplåst när knappen som öppnar dörren har använts på en monitor. Detta värde kan endast ändras när det inte används av Net2 eller Paxton10.

I ingenjörsmenyn, klicka på dörrtid, ange en tid (i sekunder) och klicka sedan på  $\checkmark$ .

## Avbrottstid för samtal

Ange maxlängd för samtal. Detta ser till så att tillträdespanelen inte förblir upptagen om ett samtal inte avslutas korrekt.

I ingenjörsmenyn, klicka på avbrottstid för samtal, ange en tid (i sekunder) och klicka sedan på  $\checkmark$ .

#### Ingenjörskod

Ändra ingenjörskod genom att i ingenjörsmenyn klicka på inställningar, sedan ingenjörskod, ange den nya koden och klicka sedan på √ för att bekräfta.

Lägg till eller ändra ingenjörsbricka genom att i ingenjörsmenyn klicka på inställningar, sedan på ingenjörskod och visa en ny bricka för avläsaren.

## Demoläge

Försätt panelen i demoläge så att den inte längre behöver vara ansluten till en kontroll.

I ingenjörsmenyn, klicka på inställningar, sedan på demoläge, aktivera/inaktivera demoläge, och sedan på .

#### Fabriksåterställning

Detta återställer panelen till fabriksinställningarna.

I ingenjörsmenyn, klicka på inställningar och sedan på fabriksåterställning. Klicka på √ för att bekräfta. Panelen kommer att starta om efter en fabriksåterställning.

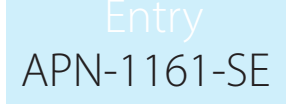

### Om

Detta visar information om panelen (t. ex. aktuell firmware-version, panelnamn, gruppnamn, serienummer och IPv4-adress (tom om ingen adress har angetts)).

I ingenjörsmenyn, välj "Om".

## Skärminställningar

Ändra hur panelen visas för besökare. I ingenjörsmenyn, klicka på inställningar och välj sedan på visning.

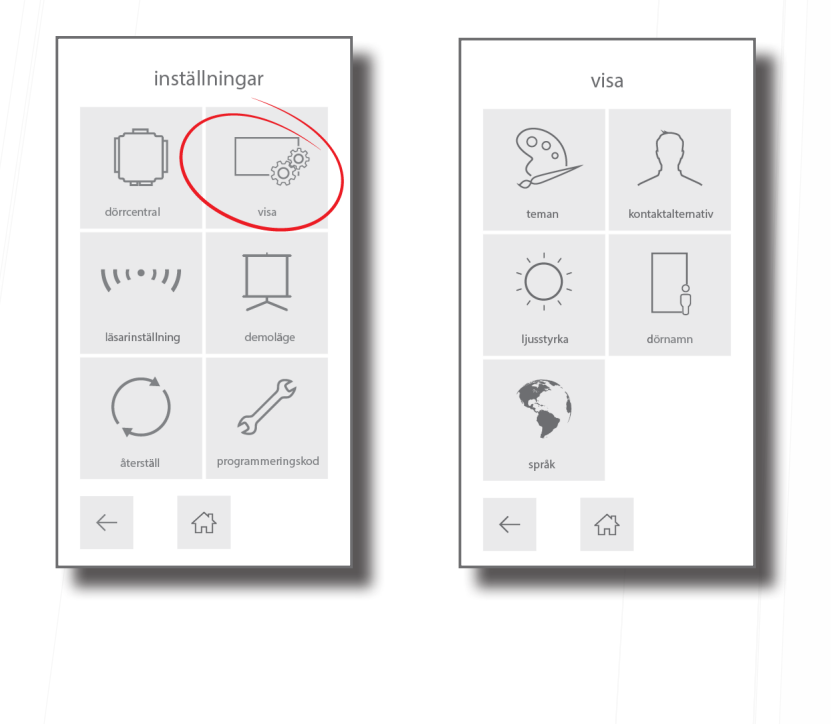

#### Teman

Ändra panelens utseende och känsla genom att klicka på teman, välj ett tema, och klicka på  $\checkmark$ .

#### Listvy

Ändra vilka uppgifter som visas i kontaktlistan genom att klicka på kontaktalternativ och sedan på listvy. Visa eller göm monitorbild-, ID- och namn. Om både ID och namn visas, välj hur monitorer ska sorteras - alfabetiskt eller numeriskt.

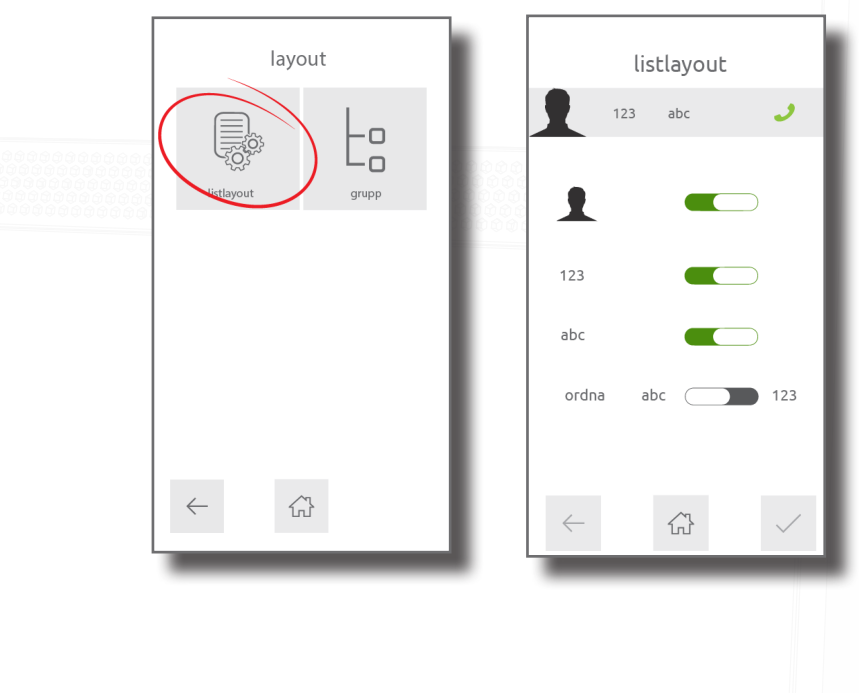

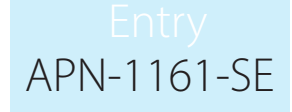

## Gruppering

Detta slår gruppsökningsläget på eller av i panelen. Klicka på kontaktalternativ, sedan på gruppering. Aktivera eller inaktivera gruppering och klicka sedan på  $\checkmark$ .

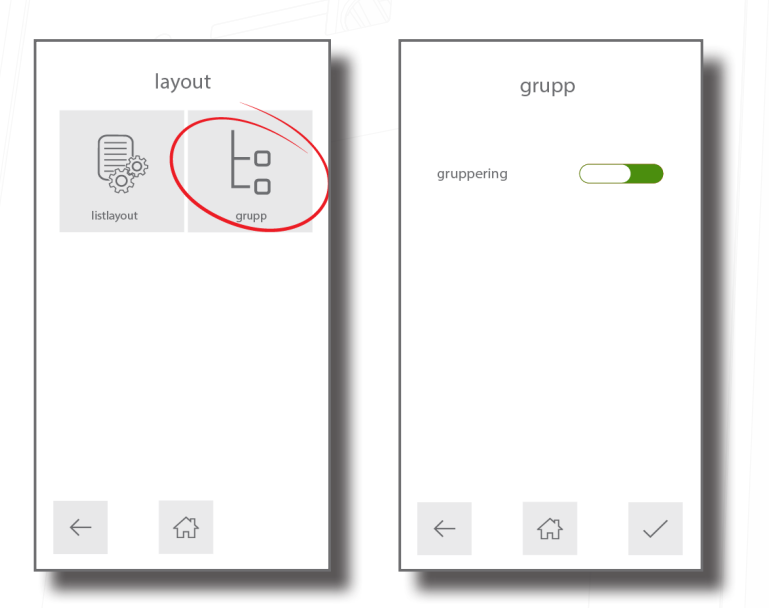

### Ljusstyrka

Skärmljusstyrka kommer att väljas automatiskt som standard. För att ändra detta, klicka på "Ljusstyrka", inaktivera automatisk ljusstyrka. Använd + och - för att öka respektive minska skärmens ljusstyrka. Klicka sedan på V.

#### Panelnamn

Ge panelen ett meningsfullt namn så att den kan identifieras på det nya systemet (max 20 tecken). Klicka sedan på  $\checkmark$ .

## Språk

För att ändra panelens språk, klicka på "Språk", välj språk och klicka sedan på  $\checkmark$ .

## Ändra om knapparna

När pekskärmen används i PIN-inmatningsläge kan funktionen som kastar om tangenterna aktiveras eller inaktiveras. Detta kommer att kasta om siffrornas position på det befintliga rutnätet varje gång en PIN-kod matats in. Detta ökar säkerheten genom att hindra eventuella personer som tittar på från att kopiera PIN-koden.

#### OBS: Detta kommer endast att fungera när pekskärmen befinner sig i Net2- eller Paxton10-läge.

För att aktivera funktionen som kastar om tangenterna, gå till knappsatsen och välj denna funktion. Klicka sedan på bocken för att spara  $\checkmark$ .

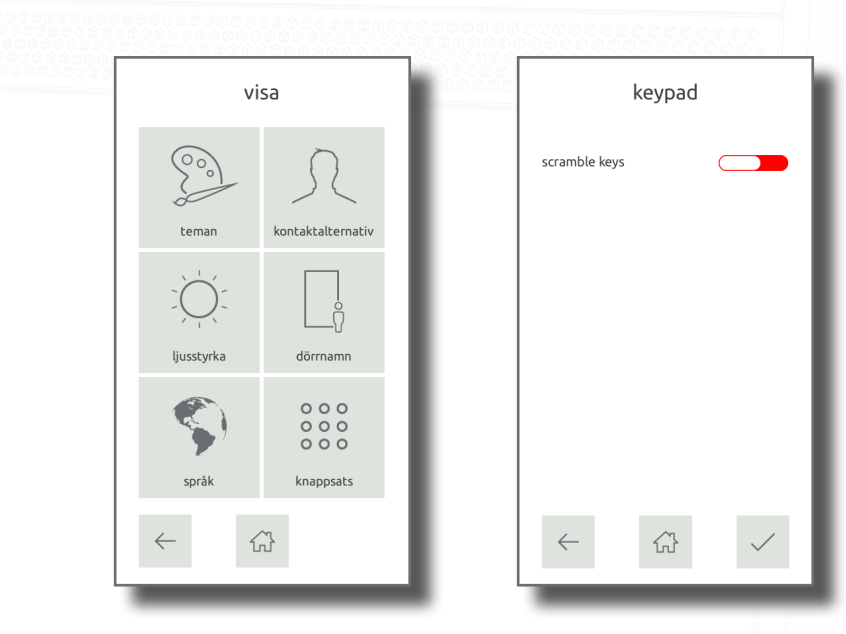

När denna funktion är aktiverad kommer ordningen på siffrorna att kastas om.

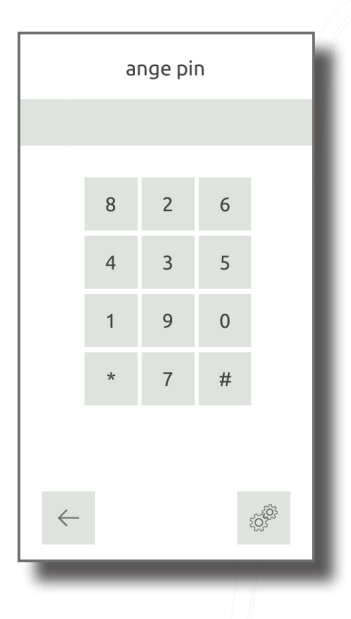

## Ljudinställningar

Ändra panelvolym samt knapp- och dörrljud. I ingenjörsmenyn, klicka på ljud.

### Volym

Använd + och - för att minska volym på panelen. Klicka sedan på √ för att bekräfta.

Ringvolym - detta anger ringsignalens volym vid samtal.

Högtalare - detta anger volymen vid samtal.

Knappvolym - detta feedbackvolymen vid knapptryckningar.

## Knappljud

Detta anger det ljud som tillträdespanelen kommer att spela upp när pekskärmen används. Välj önskat ljud och klicka på √ för att bekräfta.

## Dörrljud

Detta anger det ljud som tillträdespanelen kommer att spela upp vid upplåsning. Välj önskat ljud och klicka på  $\check{ }$  för att bekräfta.

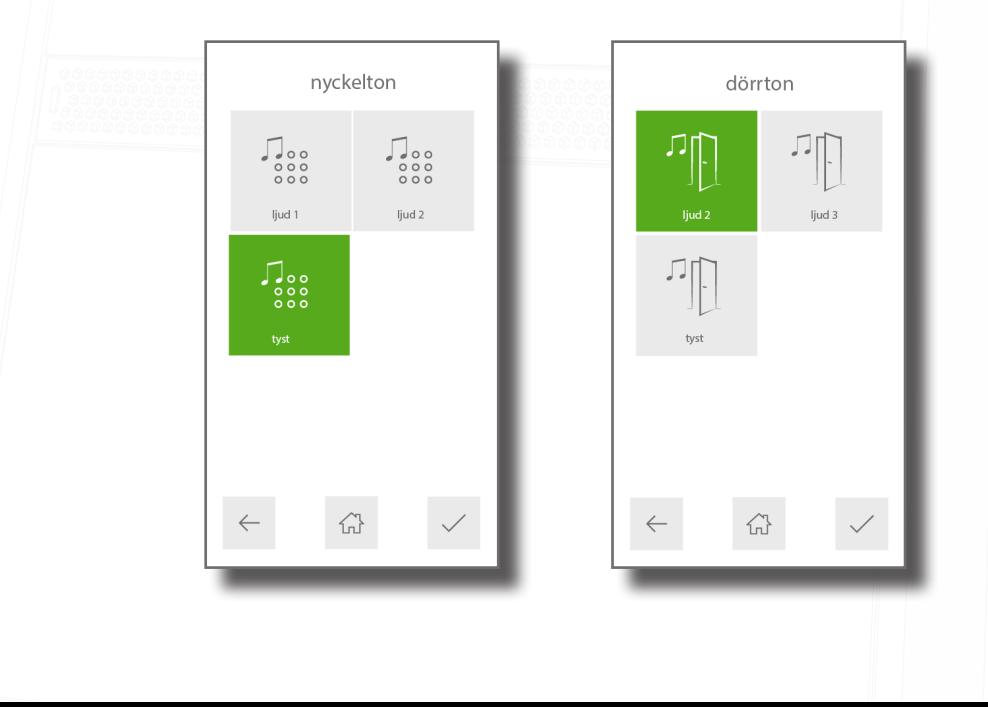

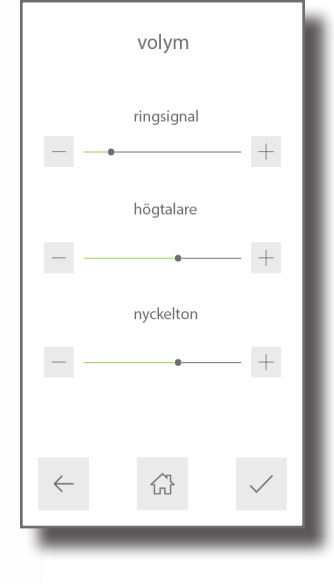

## Brusreducering

Brusreducering är aktiverat som förval. Klicka på brusreducering för att slå på eller stänga av. Klicka sedan på  $\checkmark$  för att bekräfta.

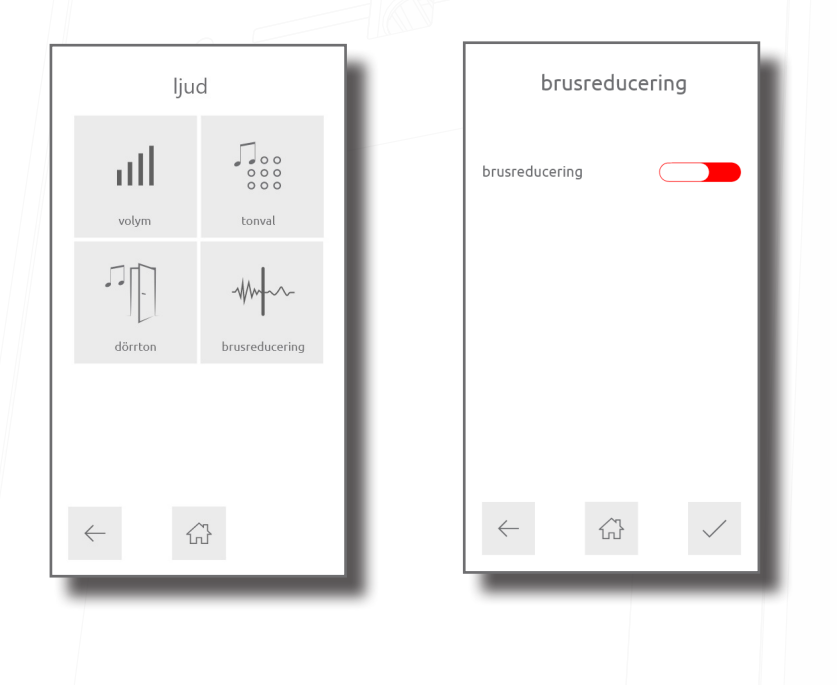

## Videoinställningar

### Videokvalitet

Detta alternativ minskar videobildhastigheten för att minska nätverksbelastningen. Välj önskad videokvalitet och klicka på  $\checkmark$  för att bekräfta.

## Kamerabelysning

Detta gör att du kan justera videoljusstyrkan för situationer då belysningen är dålig. Välj om ljuset ska vara på, av eller automatiskt slås på när det är mörkt. Klicka sedan på  $\checkmark$  för att bekräfta.

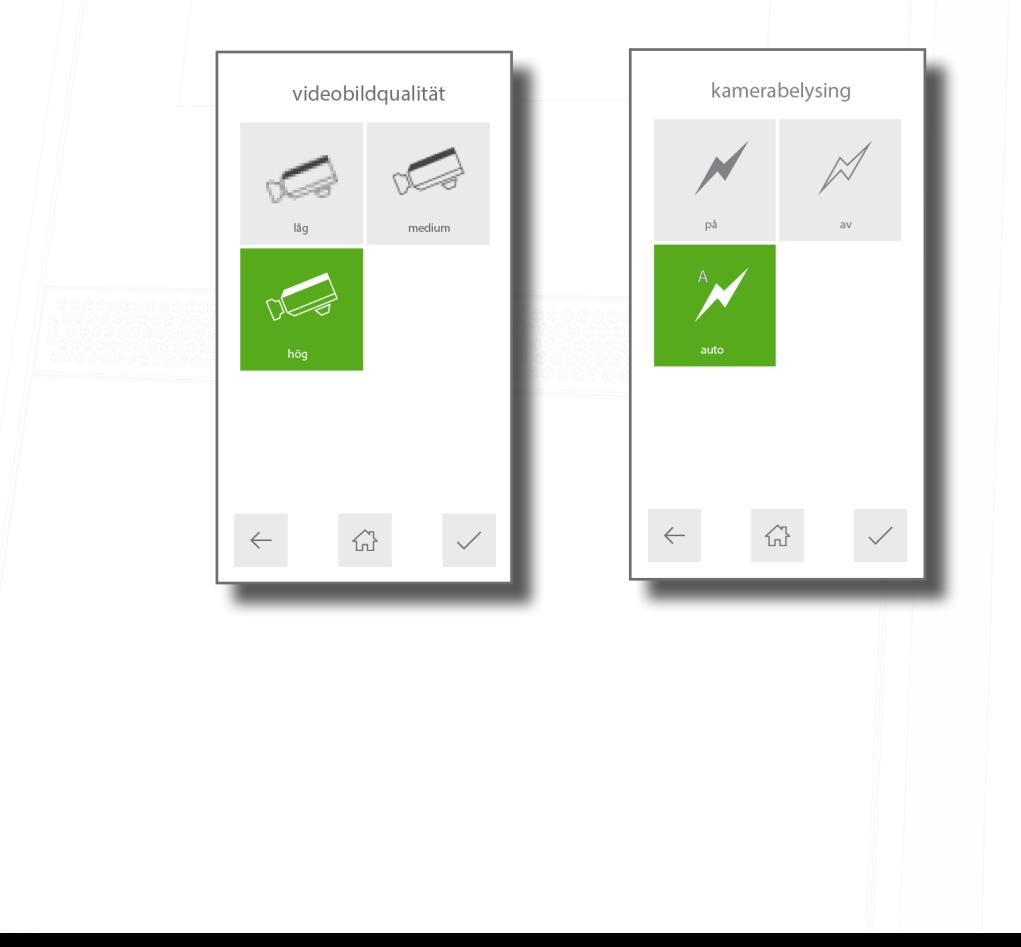

#### Kamerapanorering/lutning

Detta gör att du kan justera kameravinkel så att den passar installerad plats. Välj en punkt på rutnätet som kameran ska peka mot och klicka på √ för att bekräfta. (T ex, om panelen monteras högre än huvudhöjd, välj den nedersta cirkeln så att kameran pekar något nedåt.)

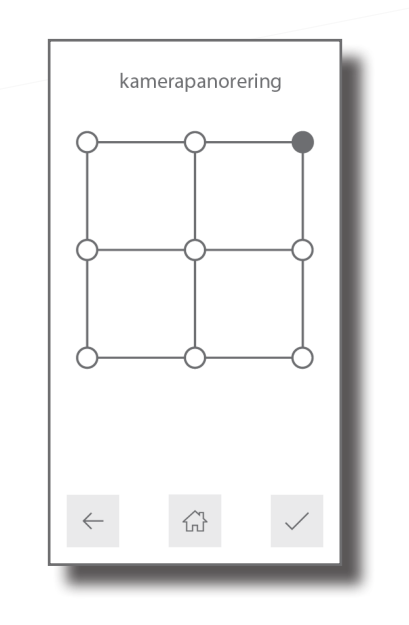

### Monitoralternativ

Aktivera eller inaktivera tillgång till denna panel. Klicka sedan på √ för att bekräfta.

Tillåt video - detta gör det möjligt för kameran att användas närsomhelst, även när den inte används för att ge tillträde.

Tillåt ljud - detta gör att mikrofonen kan slås på närsomhelst, även när den inte används för att ge tillträde.

Tillåt öppen dörr - detta gör det möjlighet att "Lås upp dörr"-knappen kan användas när kameran används. Besökaren behöver inte starta samtalet.

Foto tillsammans med samtalet - när denna funktion är aktiverad kommer panelen att ta ett foto av besökaren när de påbörjar ett samtal. Denna bild kommer sedan att vara tillgänglig i den boendes händelse- och samtalslogg så att de kan identifiera vem som ringde.